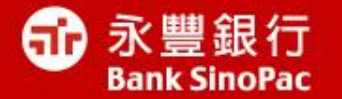

# **Java**問題排解說明

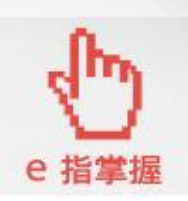

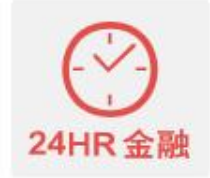

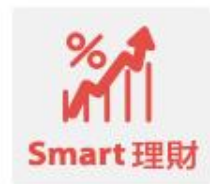

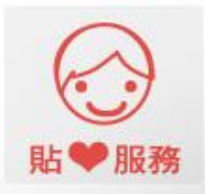

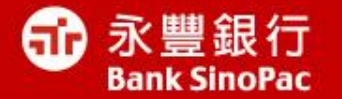

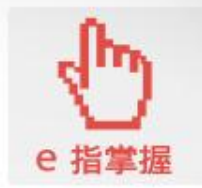

## 我的電腦有安裝**Java**嗎?

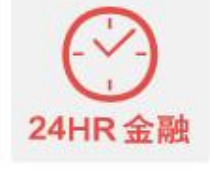

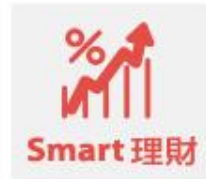

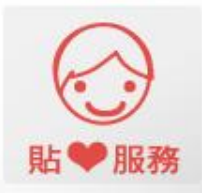

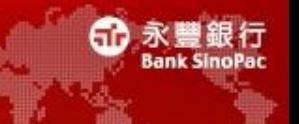

• 開啟控制台,有Java圖示,表示電腦已有安裝Java

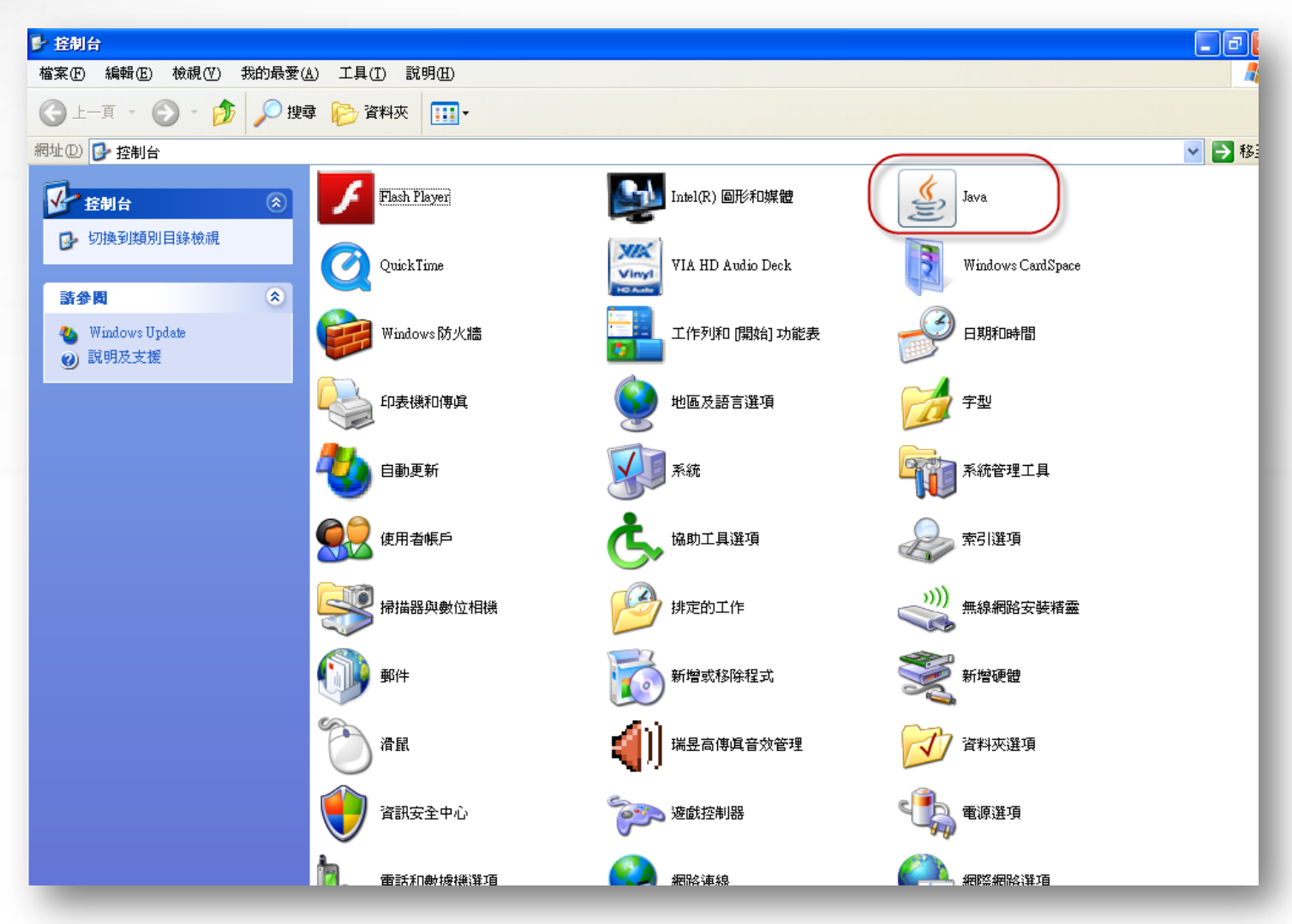

### 我有**Java**嗎? **Windows 7**

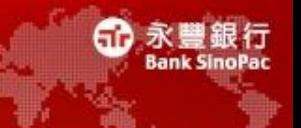

• 開啟控制台,有Java圖示,表示電腦已有安裝Java

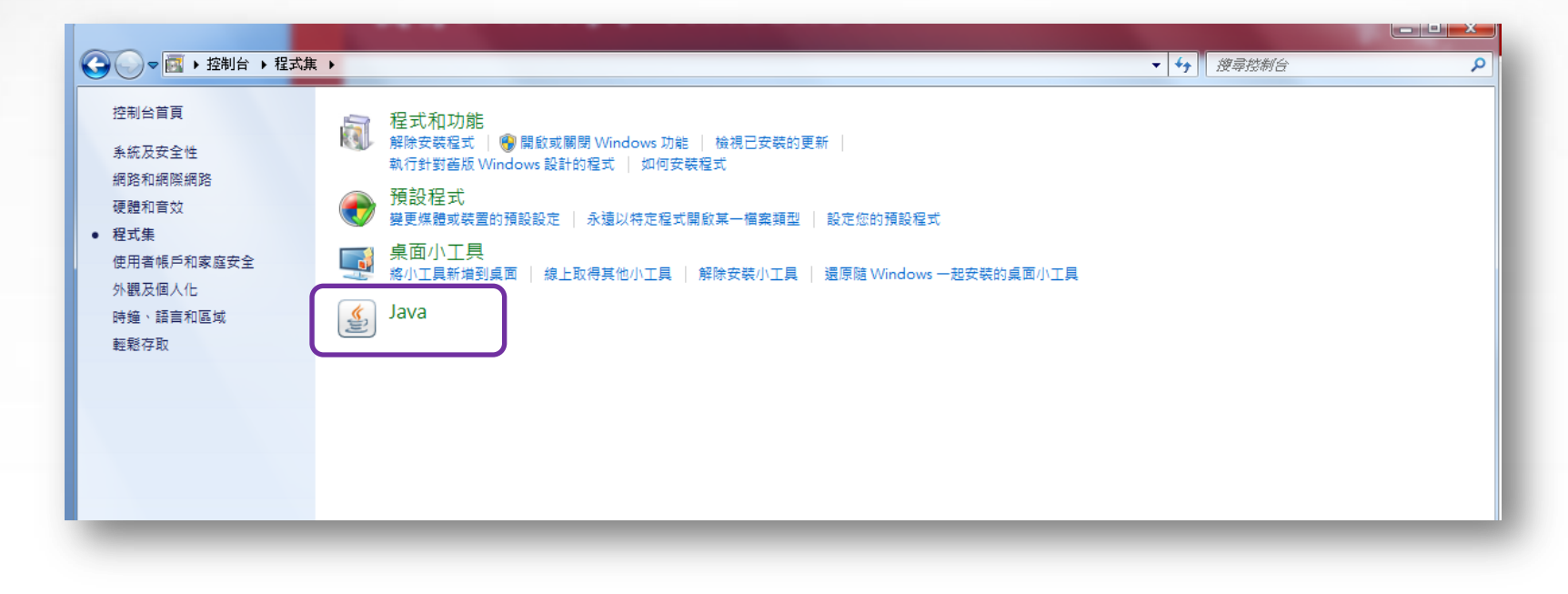

### 我有**Java**嗎?

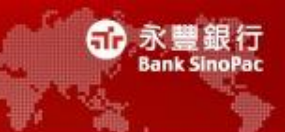

• 點選下方網址作驗證

[http://www.java.com/zh\\_TW/download/installed.jsp](http://www.java.com/zh_TW/download/installed.jsp)

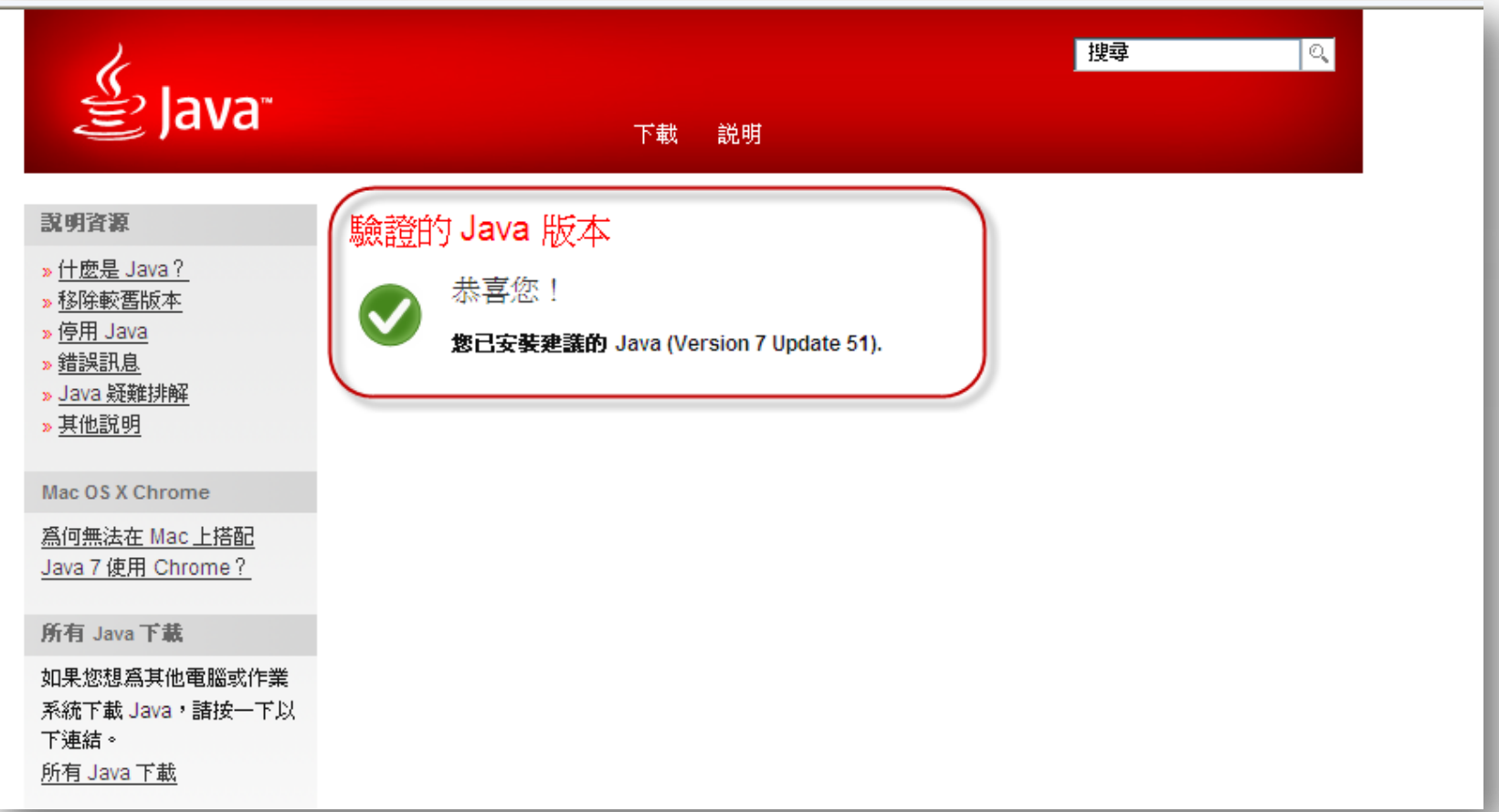

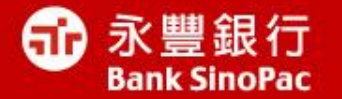

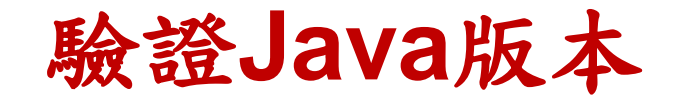

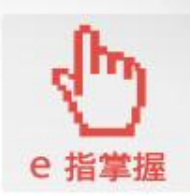

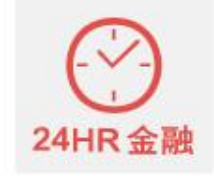

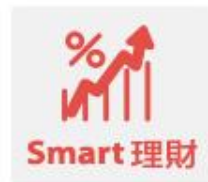

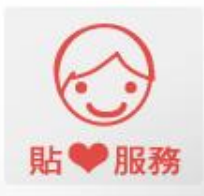

#### 驗證**Java**版本**(1/2)**

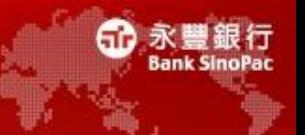

#### • 第一步、開啟控制台,快速點選Java圖示兩下

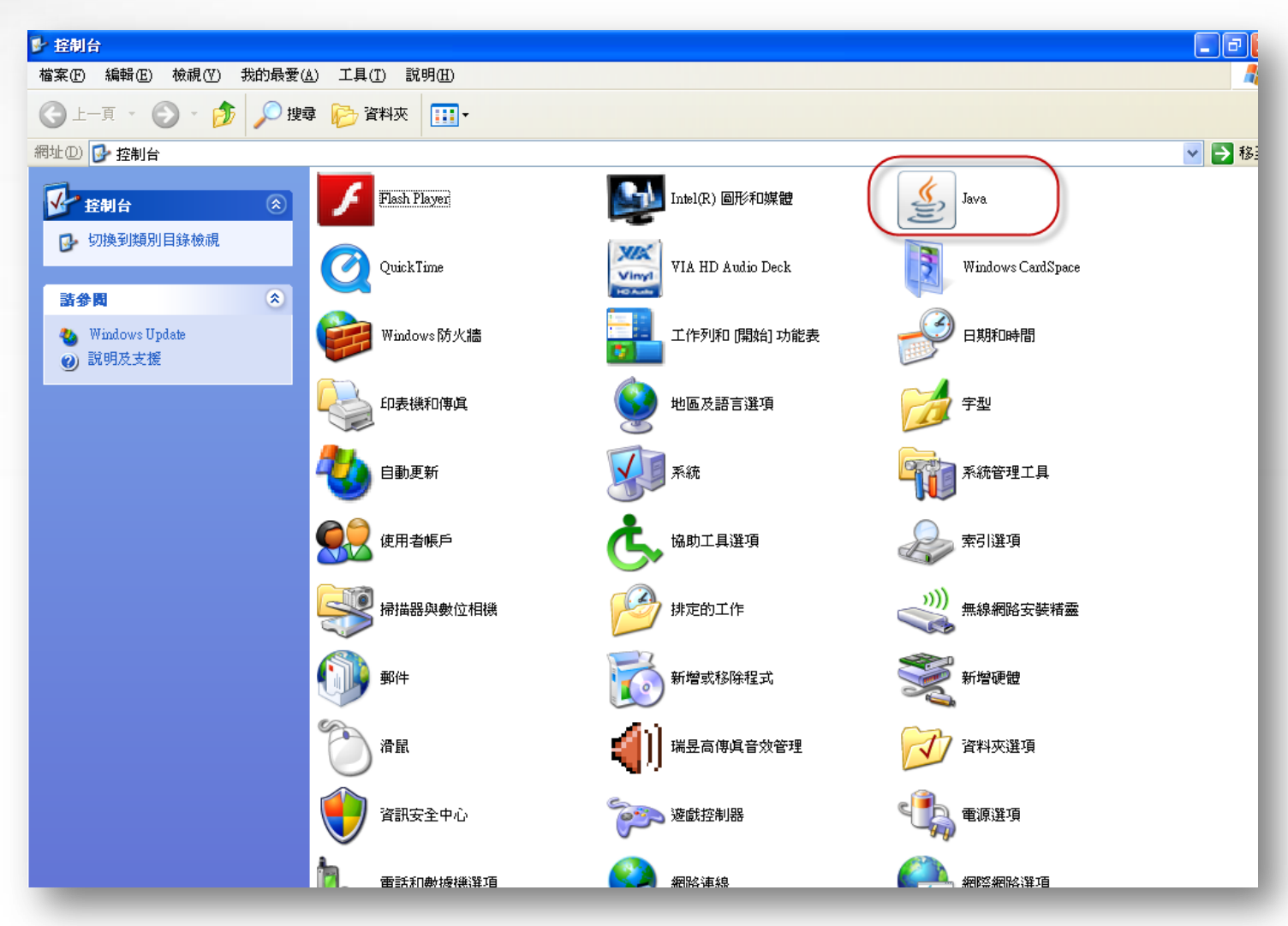

#### 驗證**Java**版本**(2/2)**

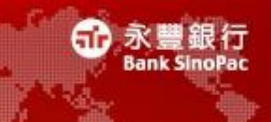

• 第二步、點選「一般」頁籤,點選「關於」按鈕,即會顯 示目前Java版本

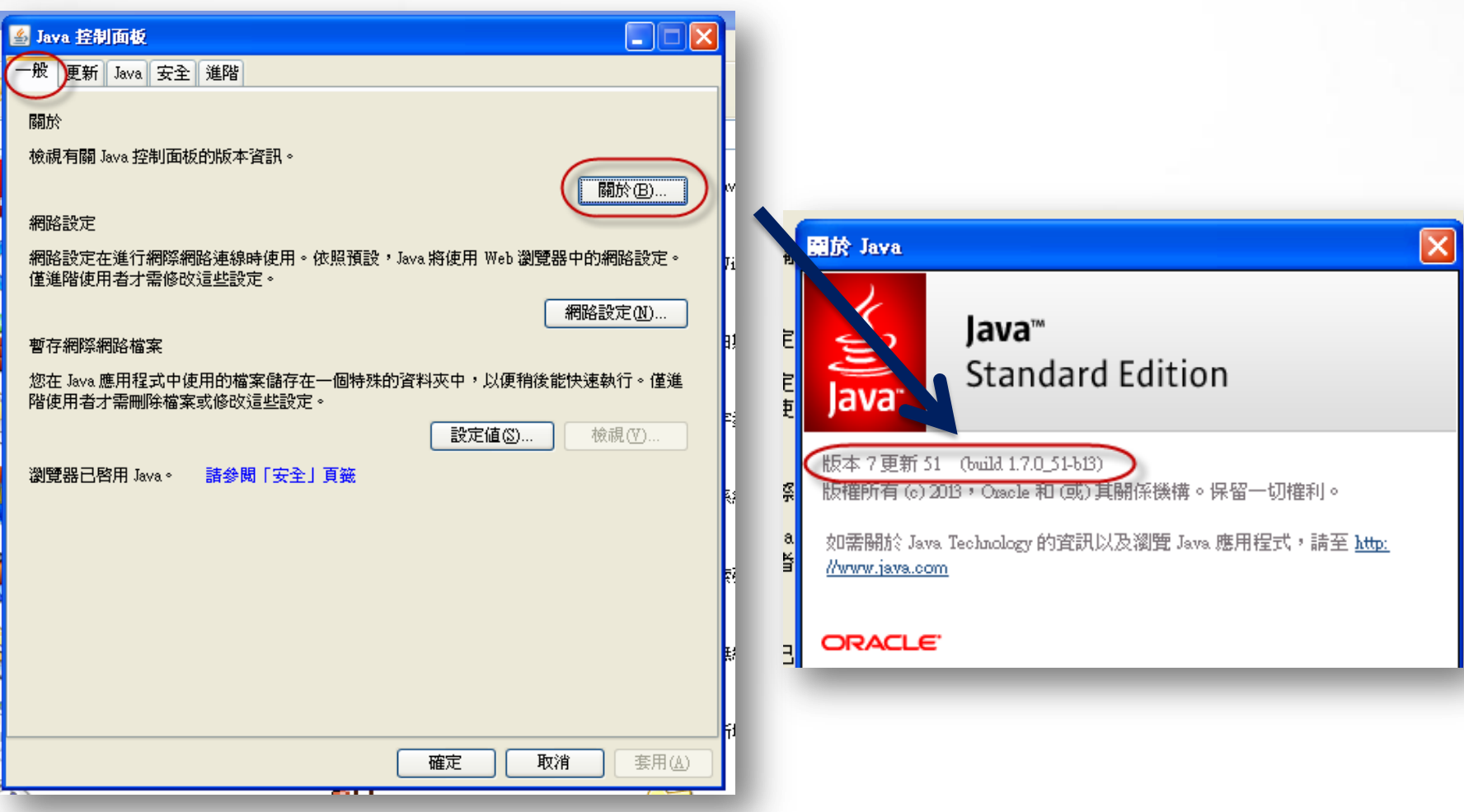

### 驗證**Java**版本的另一種方法

- 點選下方網址作驗證
- [http://www.java.com/zh\\_TW/download/installed.jsp](http://www.java.com/zh_TW/download/installed.jsp)

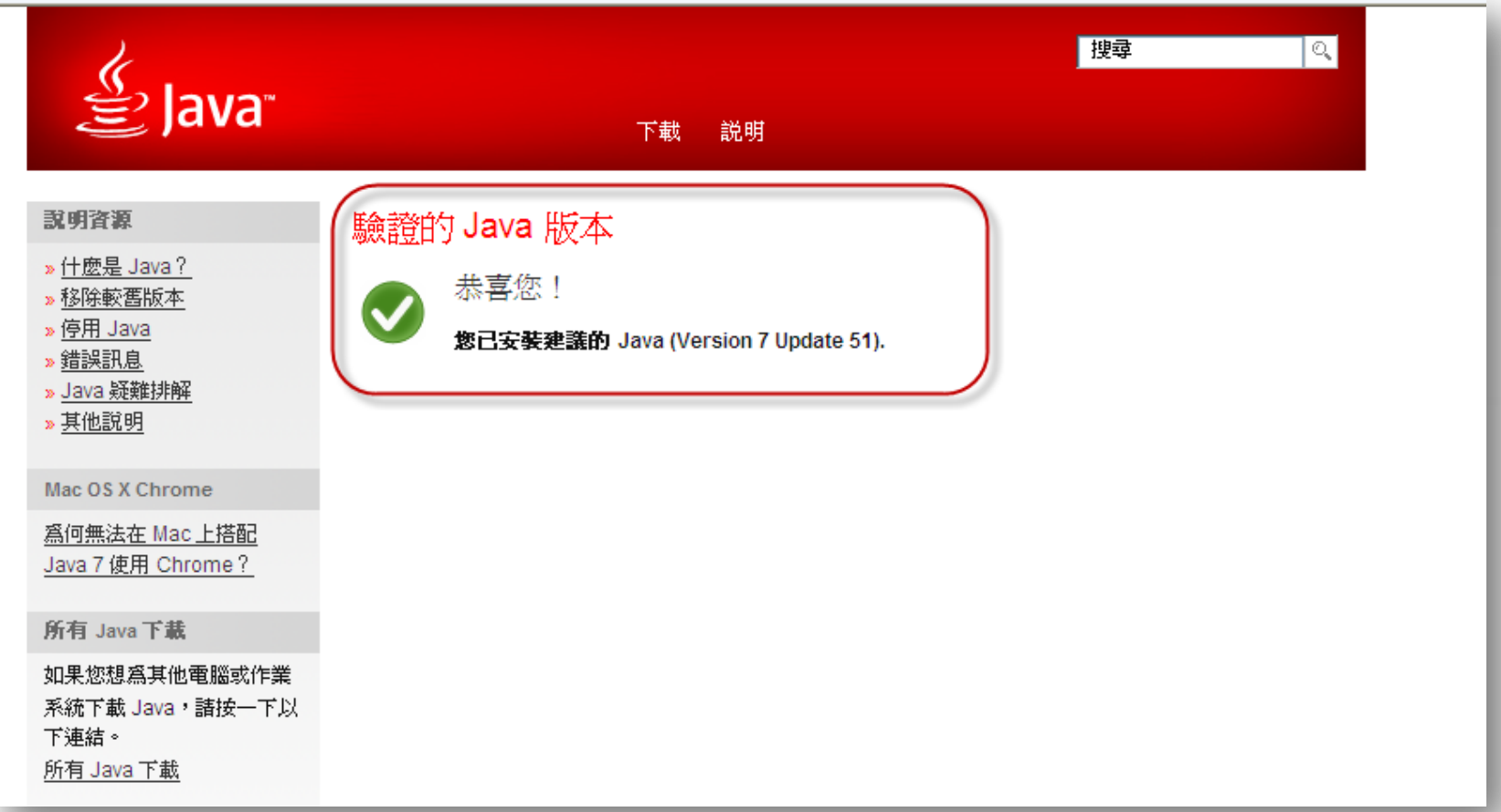

永豐銀行

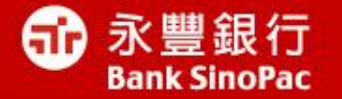

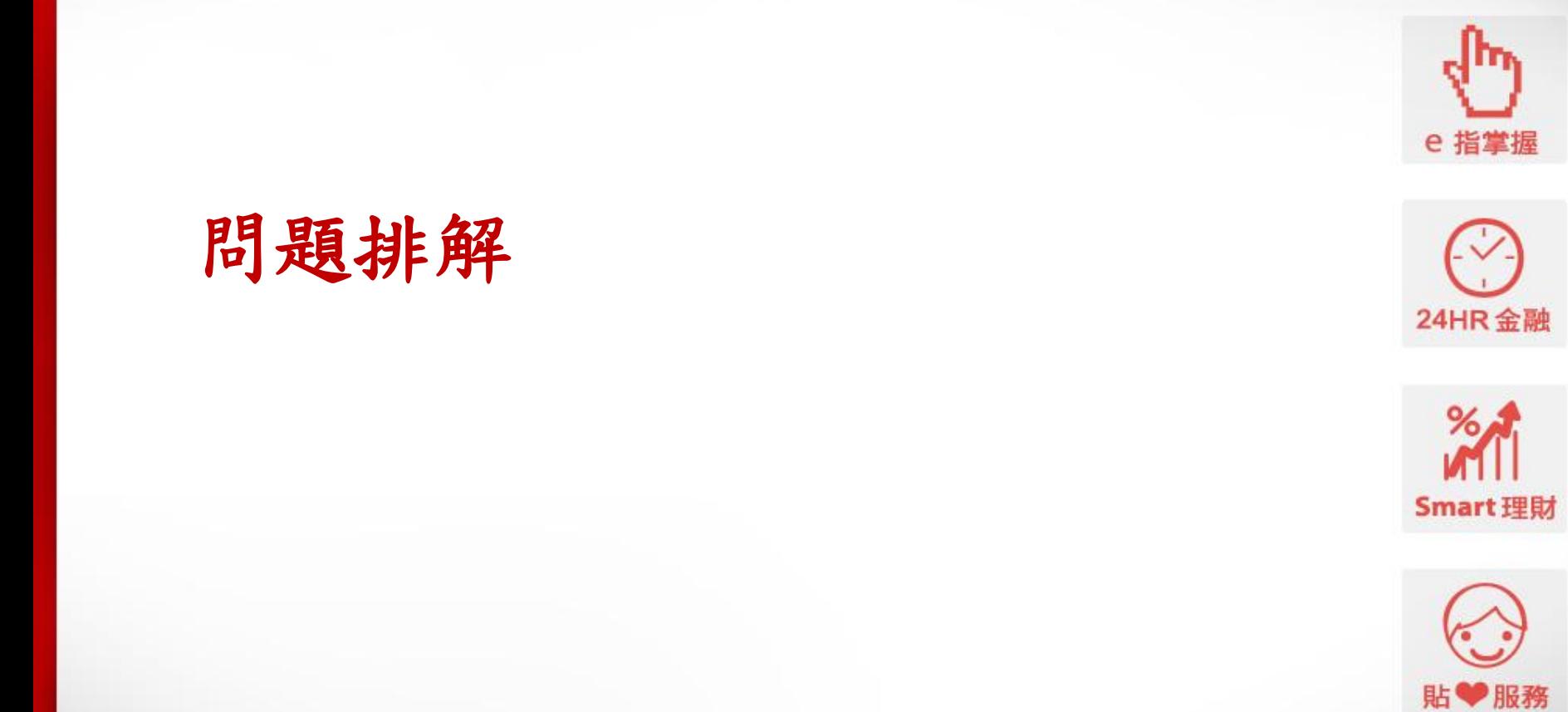

為什麼我已經安裝**Java**了,卻還是看不到相關畫面

• 有以下可能原因:

可能性1:電腦中有太多Java程式的版本並存

可能性2:Java程式被停用,導致雖然安裝完成,卻沒有啟用

可能性3:個別瀏覽器設定停用Java

可能性4:原先Java的安全層級設定過高

可能性5 :安裝錯誤的Java版本程式 (例如應下載32位元版本,但下載成64位元的版本)

可能性6 :硬體設備

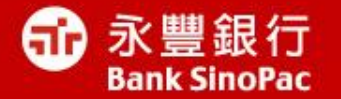

### 可能性**1** : 電腦中有太多**Java**版本

### 解決方法:刪除所有**Java**並重新安裝**-Windows XP**

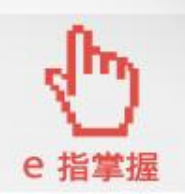

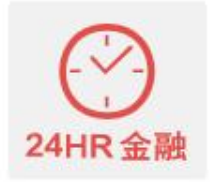

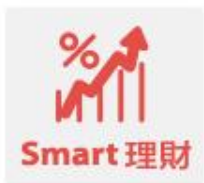

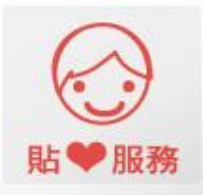

### **Q1** 我已安裝**Java**但電腦一直告訴我沒有啟用**(1/2)**

• 以**Windows XP**為例,請到控制台中的新增/移除程式

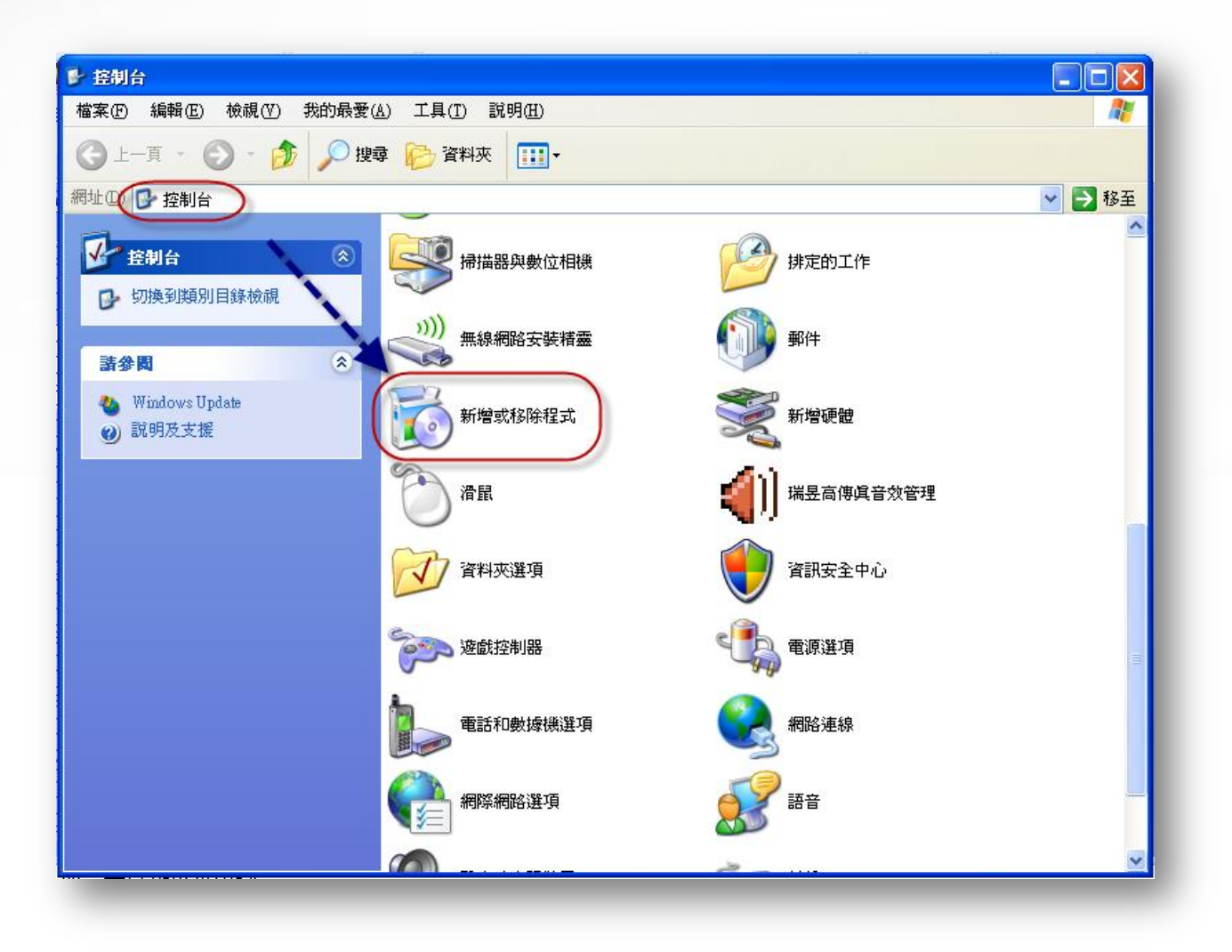

ഌ

永豐銀行

### **Q1** 我已安裝**Java**但電腦一直告訴我沒有啟用**(2/2)**

刪除全部[Java](http://www.java.com/zh_TW/download/index.jsp)程式,並到Java[官網下載](http://www.java.com/zh_TW/download/index.jsp)最新版本後,關閉所有瀏覽器 後,再重新啟動

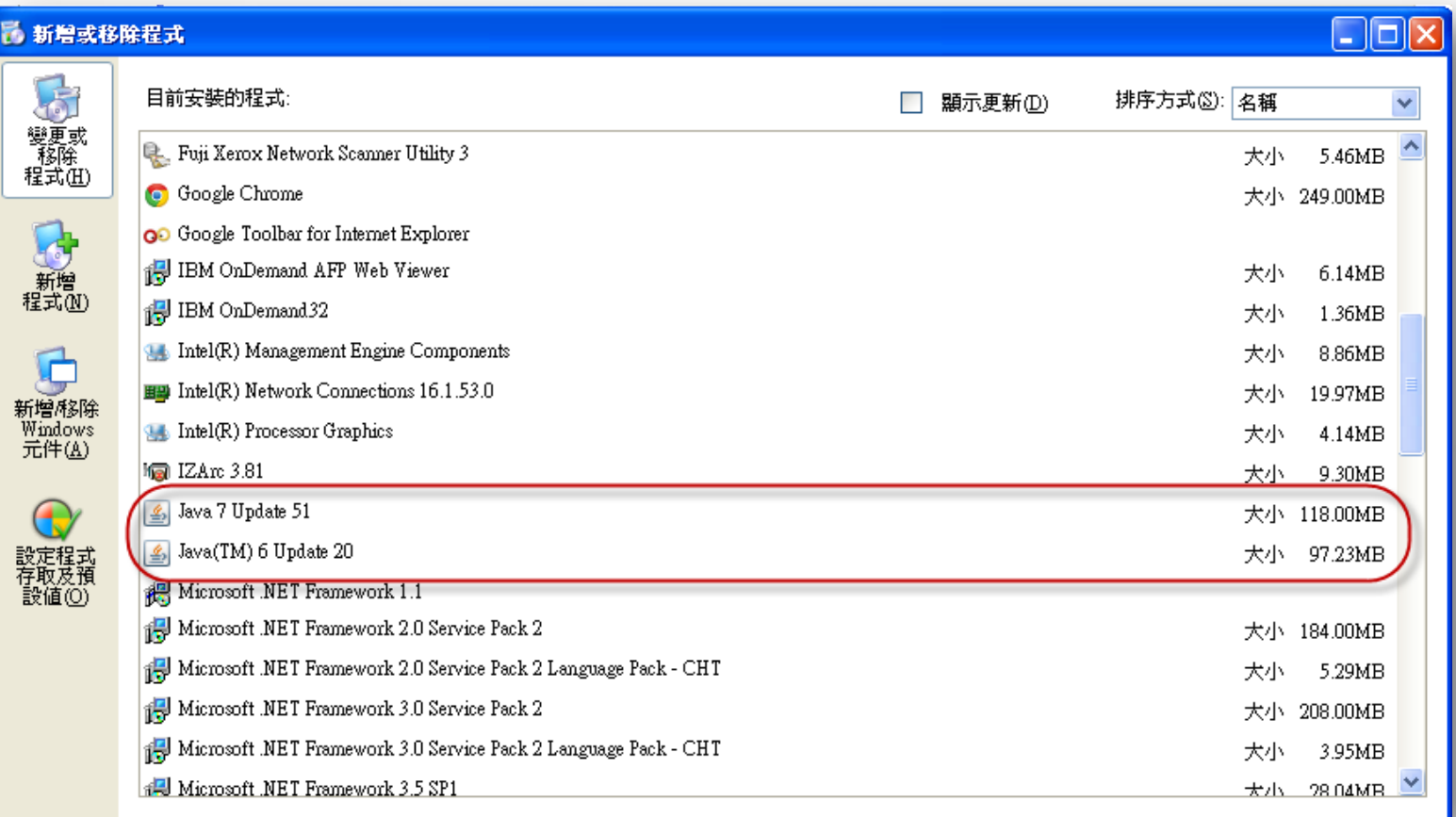

ഌ

永豐銀行

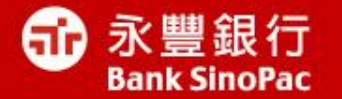

可能性**1** : 電腦中有太多**Java**版本

解決方法:刪除所有**Java**並重 新安裝**- Java-Windows 8** 、 **7 &Vista**

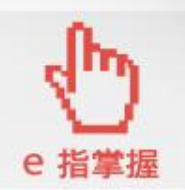

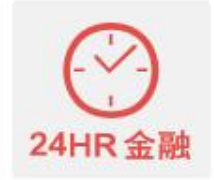

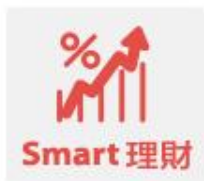

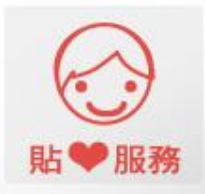

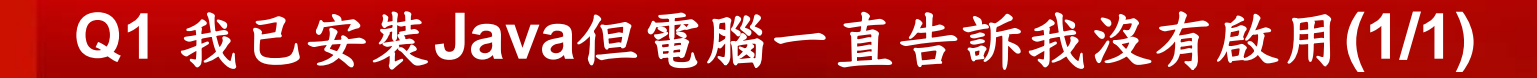

- Windows 8 處理方式
- 1.螢幕左下角點選滑鼠右鍵,從快顯功能表中選擇控制台
- 2. 從程式及類別中選擇解除安裝程式
- 3. 選擇要解除安裝的Java程式,然後點選「解除安裝」按鈕
- 4. 點選「是」以解除程式
- 5. 重複上述3~4步驟直到刪除所有[Java](http://java.com/zh_TW/download/index.jsp)程式後, 再到Java[官網](http://java.com/zh_TW/download/index.jsp)重新下載 並安裝最新版本的Java
- Windows 7 & Vista 處理方式
- 1.點選左下方「開始」按鈕
- 2. 選取控制台
- 3. 點選「程式集」中的「程式和功能」
- 4. 在要解除安裝的Java程式上點選一下,然後選取「解除安裝」按鈕
- 5. 重複上述3~4步驟直到刪除所有[Java](http://java.com/zh_TW/download/index.jsp)程式後,再到Java[官網](http://java.com/zh_TW/download/index.jsp)重新下載 並安裝最新版本的Java

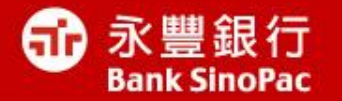

## 可能性**2** :

**Java**被設定為停用,導致雖然成功安 裝卻沒辦法顯示**(**例如電腦上**IE**、**chrome**、 **firefox**都無法使用**Java)**

解決方法:到**Java**控制面板點選啟用

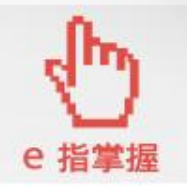

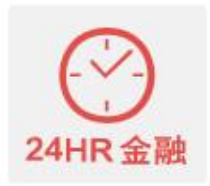

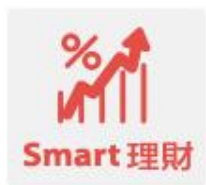

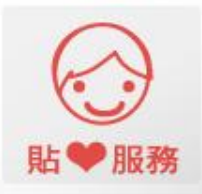

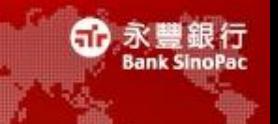

• 到控制台,點選Java控制面板,點選「一般」頁籤,會發現瀏覽器已 停用Java字樣

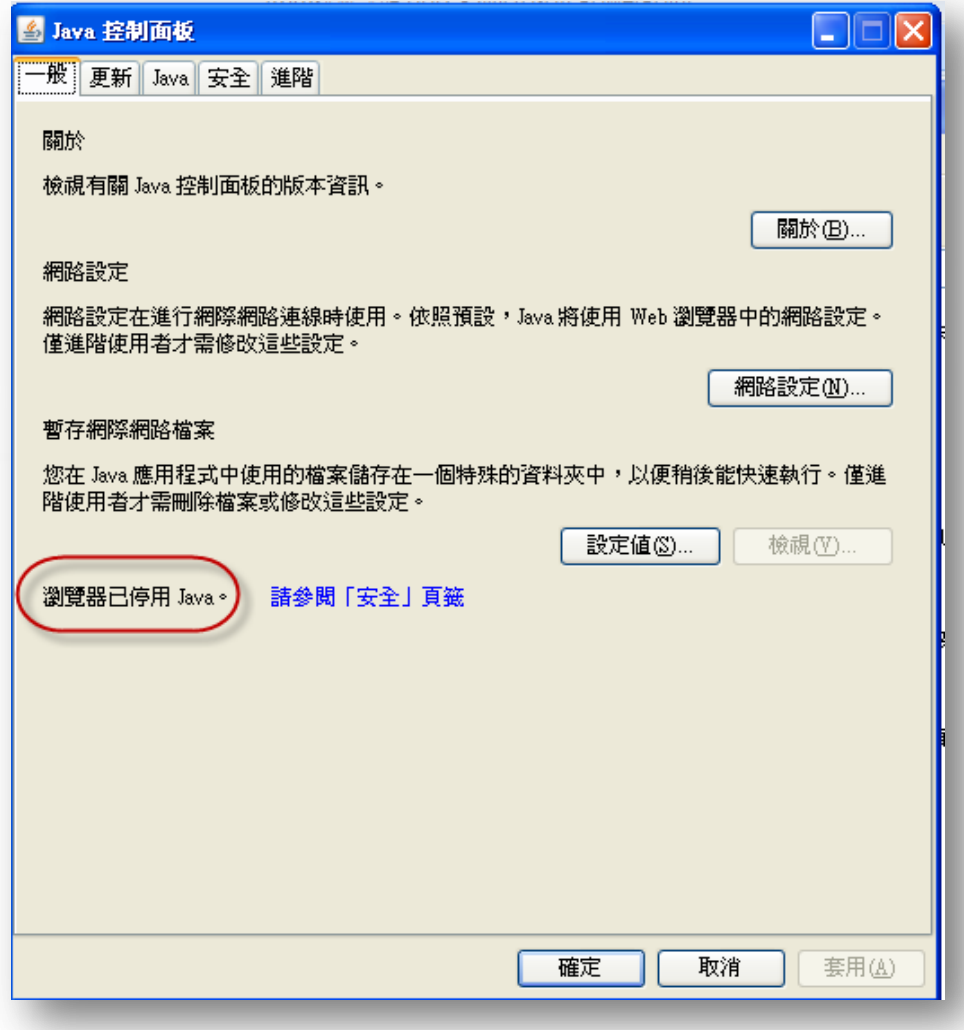

• 滑鼠移到「安全」頁籤,發現在瀏覽器中啟用Java內容的選項未被勾 選,請將框框打勾後,按下確認按鈕

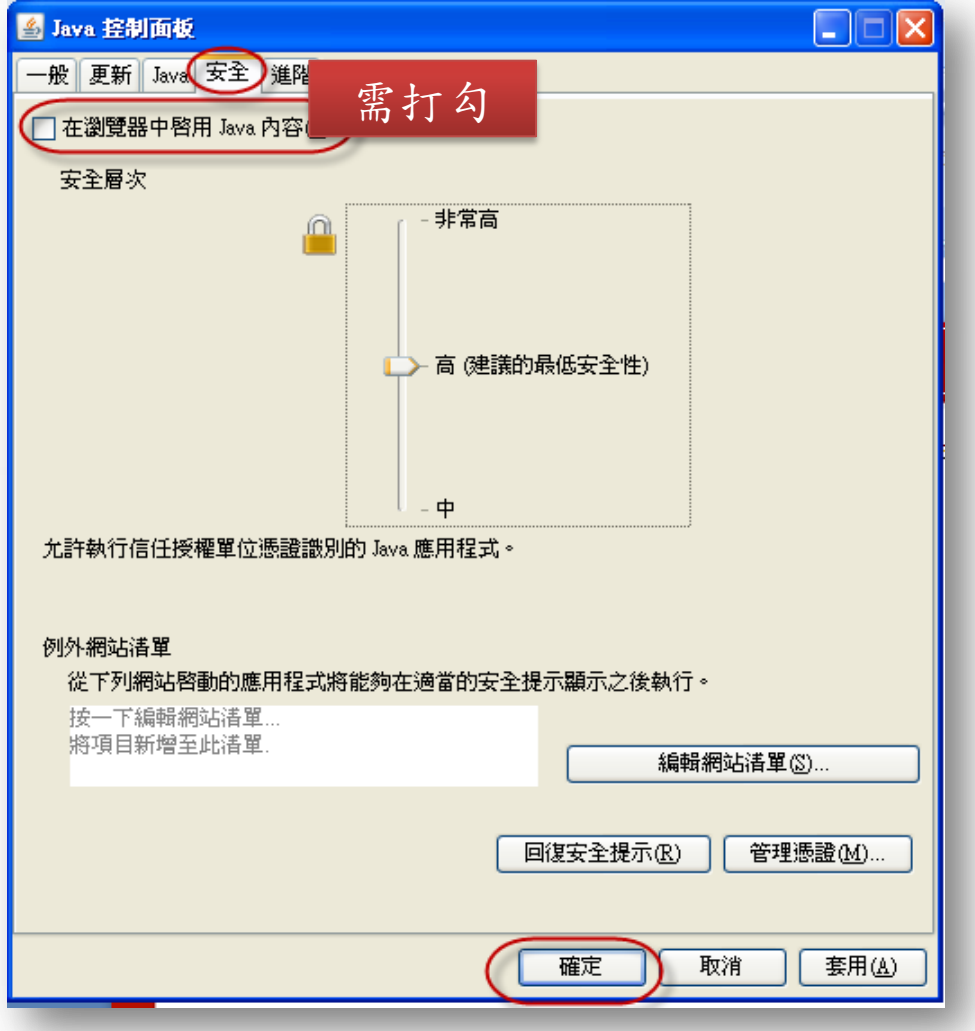

GR.

永豐銀行

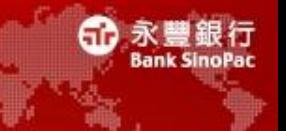

此時出現「Java Plug-in 設定已變更」的視窗,請按下確定按鈕,並 於關閉所有使用中的瀏覽器後,再重新啟動瀏覽器

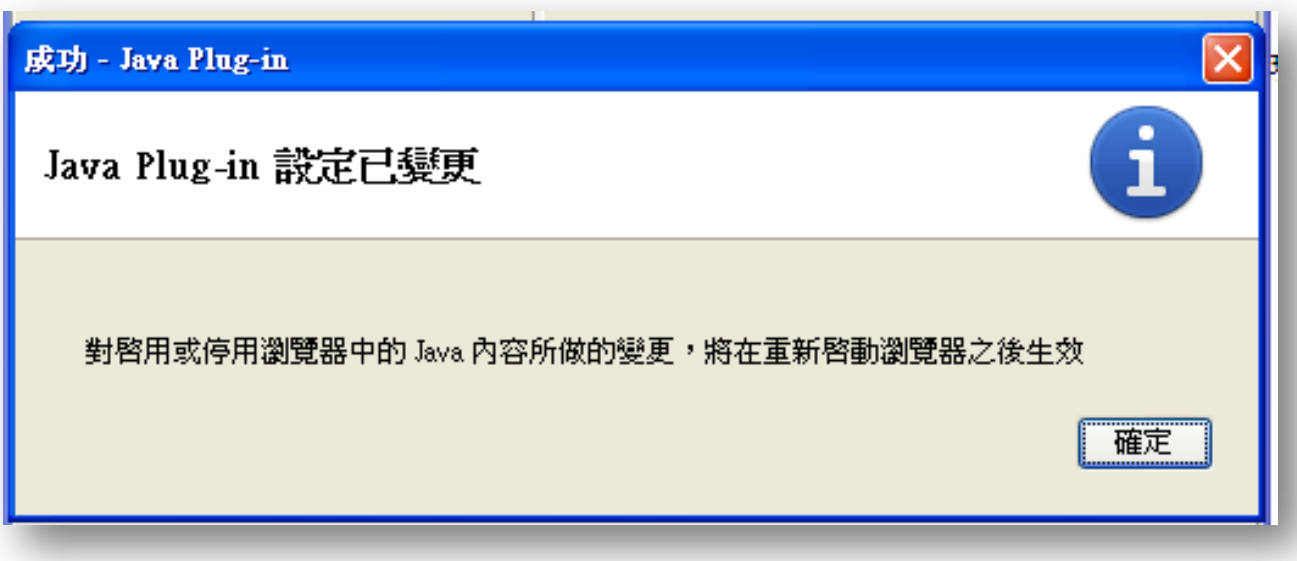

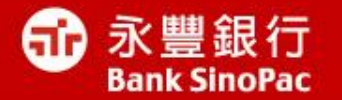

### 可能性**3** : 個別瀏覽器停用了**Java**,導致雖然成功 安裝卻沒辦法顯示**(**例如同一台電腦**IE** 可用 **Java, chrome**卻沒有辦法使用**)**

解決方法:依照個別瀏覽器調整設定

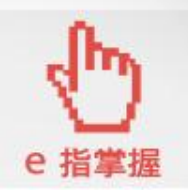

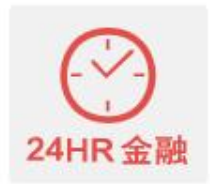

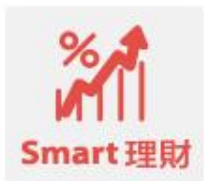

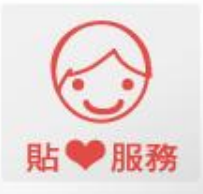

#### 電腦上所有瀏覽器 或 **IE** 不能使用時

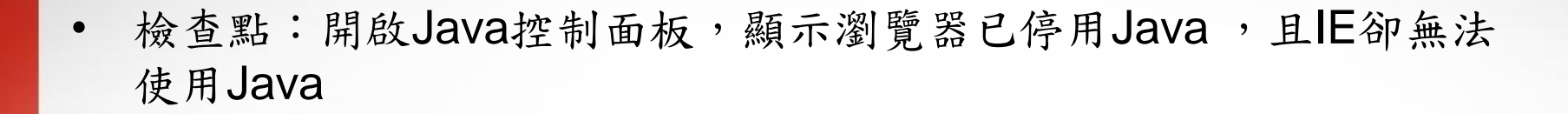

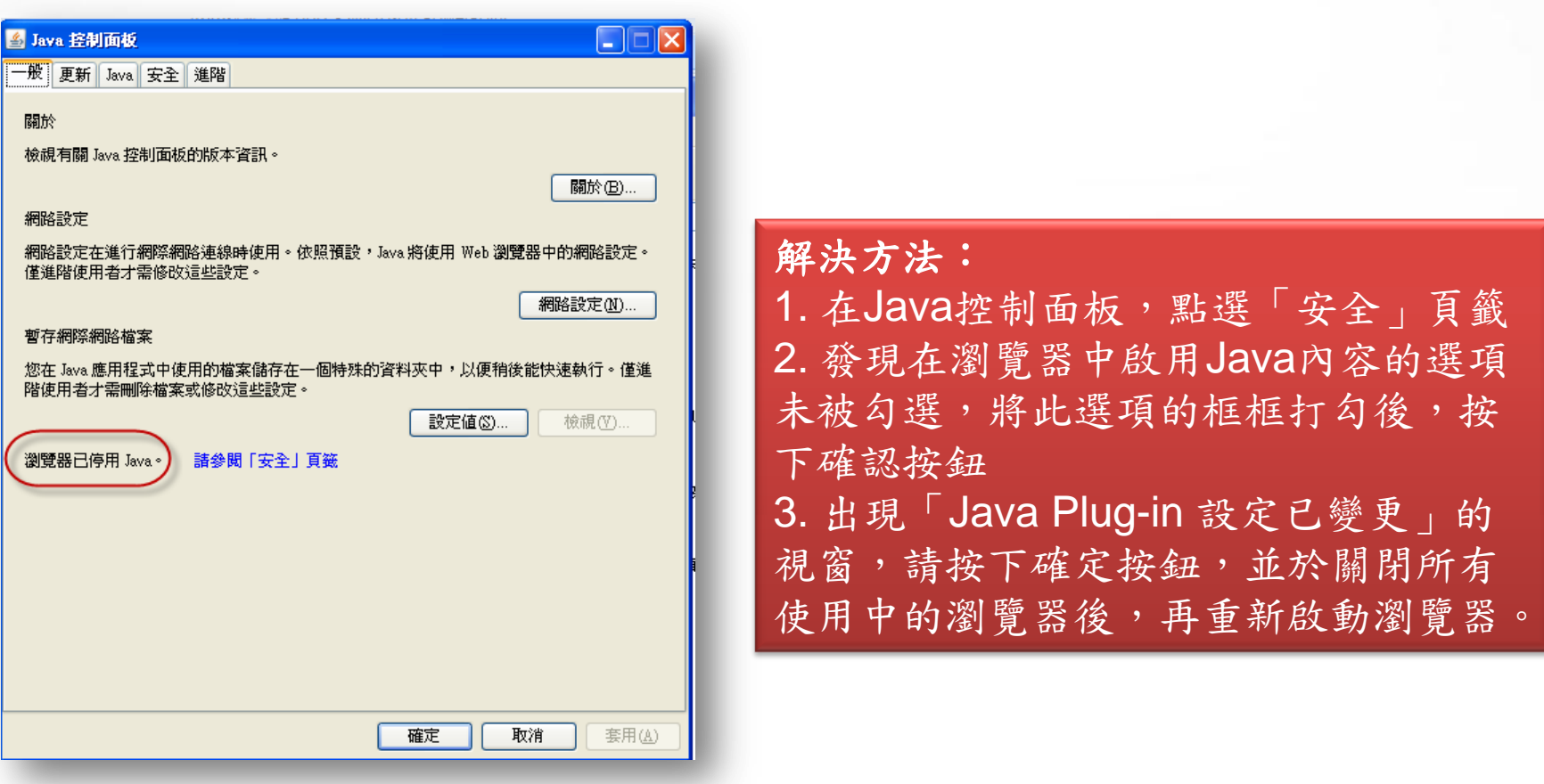

永昌

銀行

#### **Chrome** 不能使用時

• 檢查點:開啟Java控制面板,顯示瀏覽器已啟用Java ,其他瀏覽器 可使用Java但Chrome卻無法使用Java時

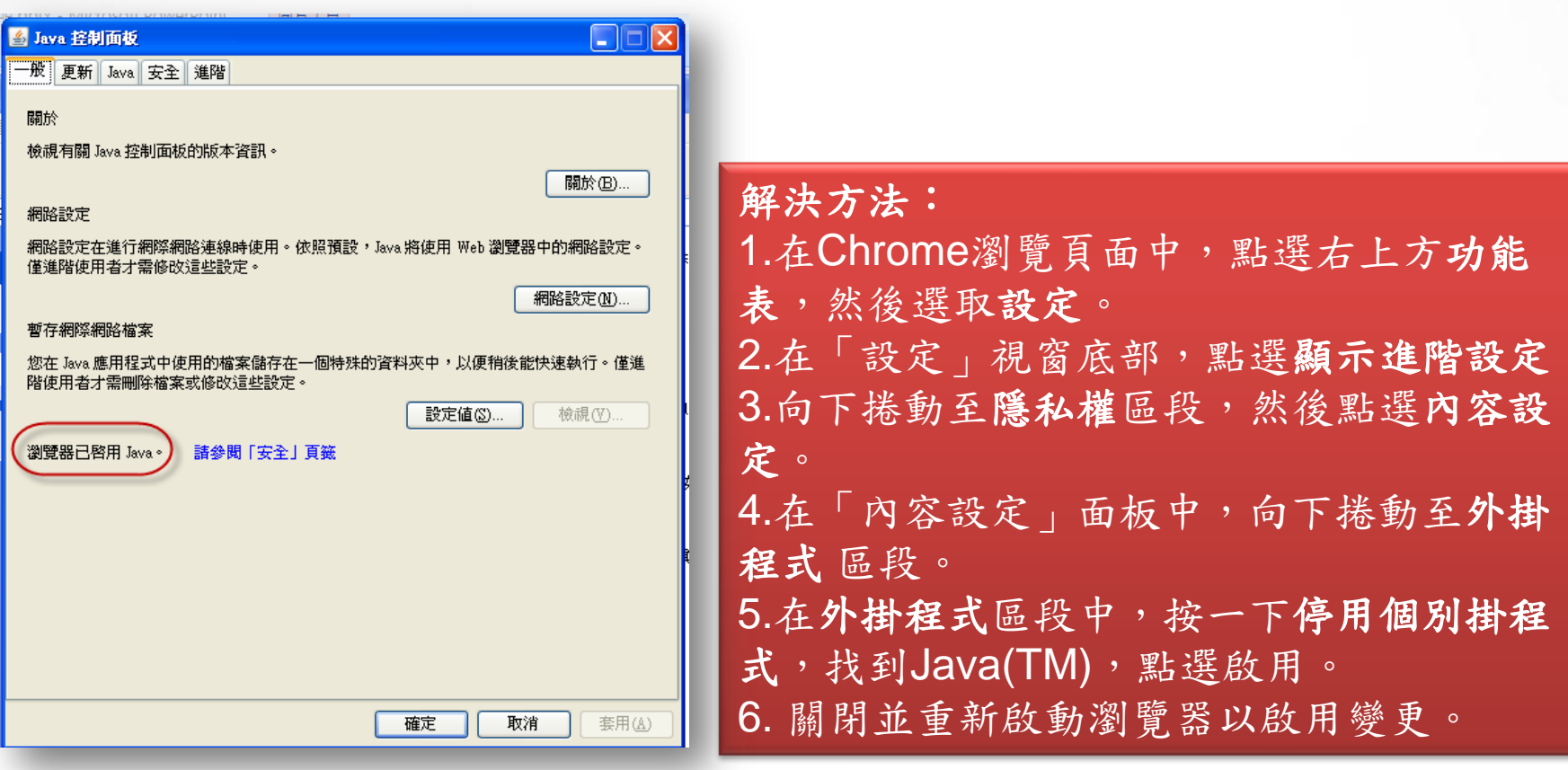

眼行

#### **Firefox** 不能使用時

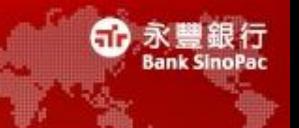

• 檢查點:開啟Java控制面板,顯示瀏覽器已啟用Java ,但Firefox卻 無法使用Java

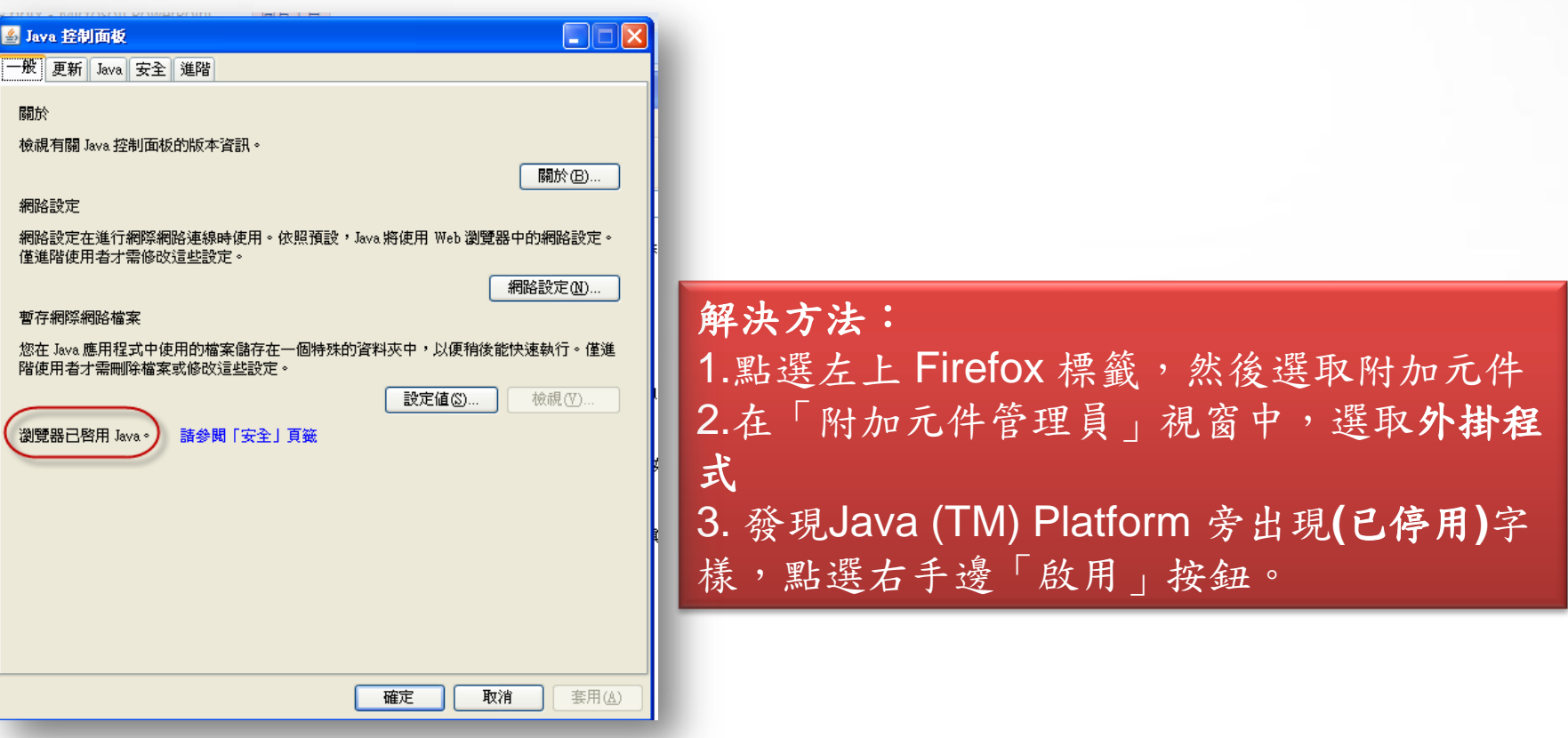

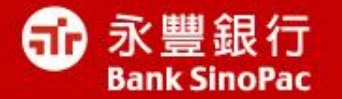

## 可能性**4** : 原先**Java**的安全層級設定過高

解決方法:調降安全層級到中

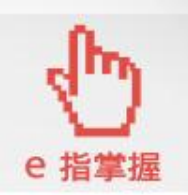

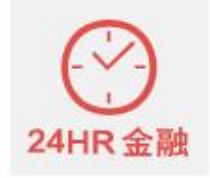

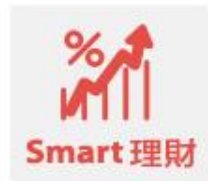

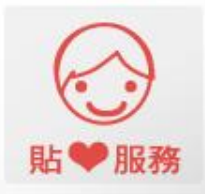

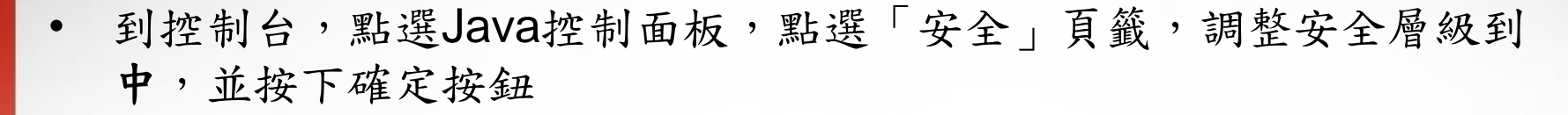

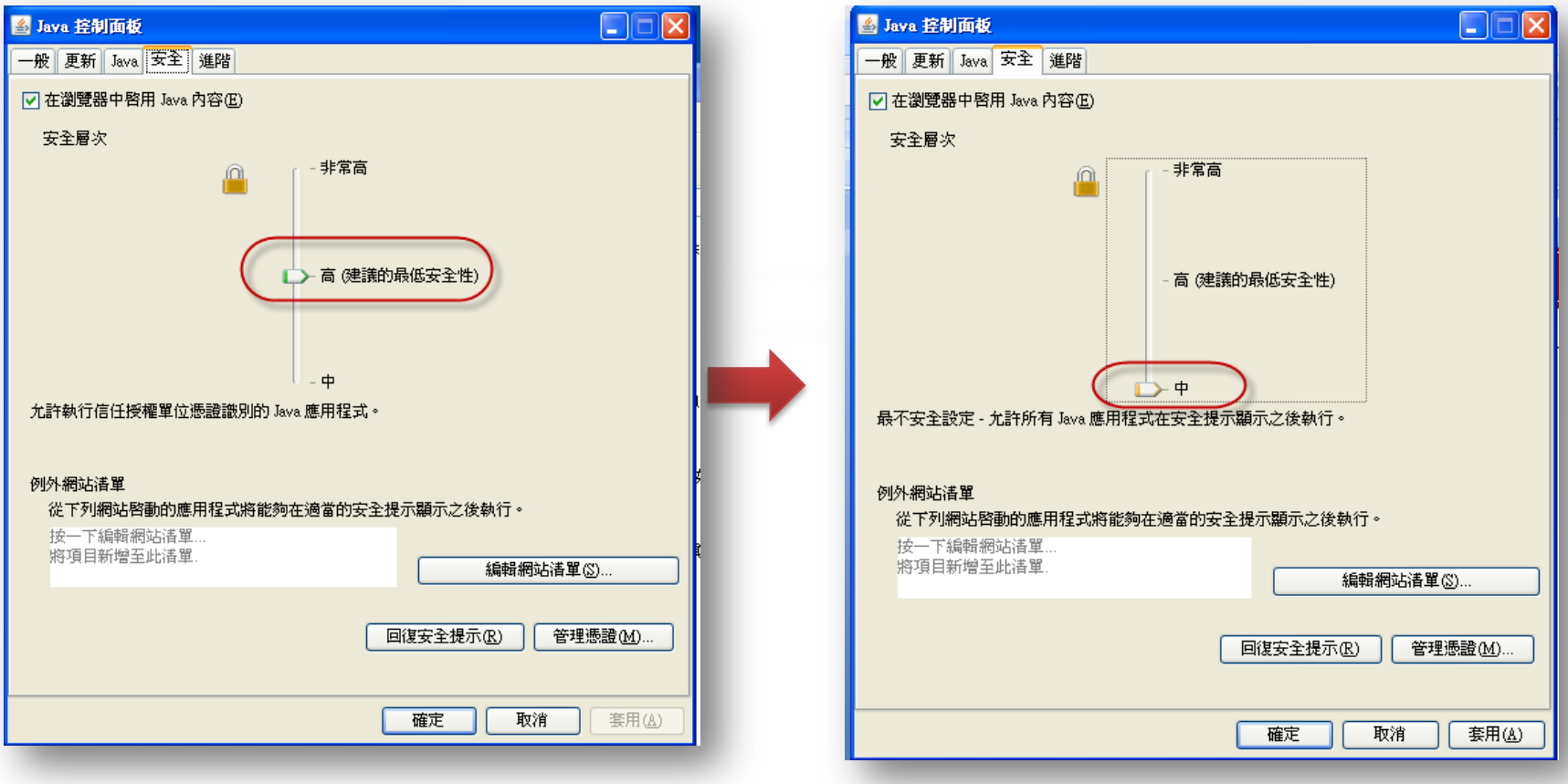

永豐銀行

ഌ

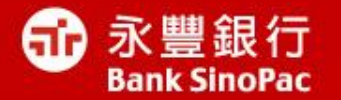

可能性**5** : 安裝錯誤位元的**Java**版本**(**可能發生於 **Windows 8 & 7)**

解決方法: **(1)**解除安裝錯誤位元**Java (2)**重新下載正確位元版本與安裝

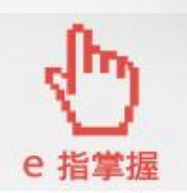

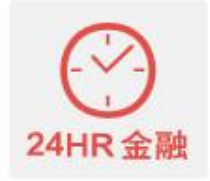

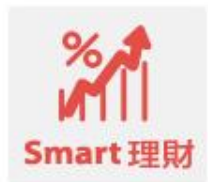

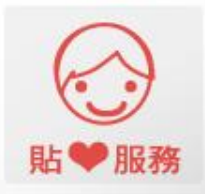

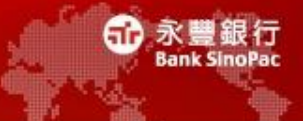

#### • 檢查您的瀏覽器位元數**-IE**

開啟IE瀏覽器>說明>點選關於Internet Explorer 如果出現64位元,表示您需要安裝64位元的[Java](http://www.java.com/zh_TW/download/manual.jsp)[版本](http://www.java.com/zh_TW/download/manual.jsp) 反之,為32位元瀏覽器,表示您需要安裝32位元的[Java](http://www.java.com/zh_TW)[版本](http://www.java.com/zh_TW)

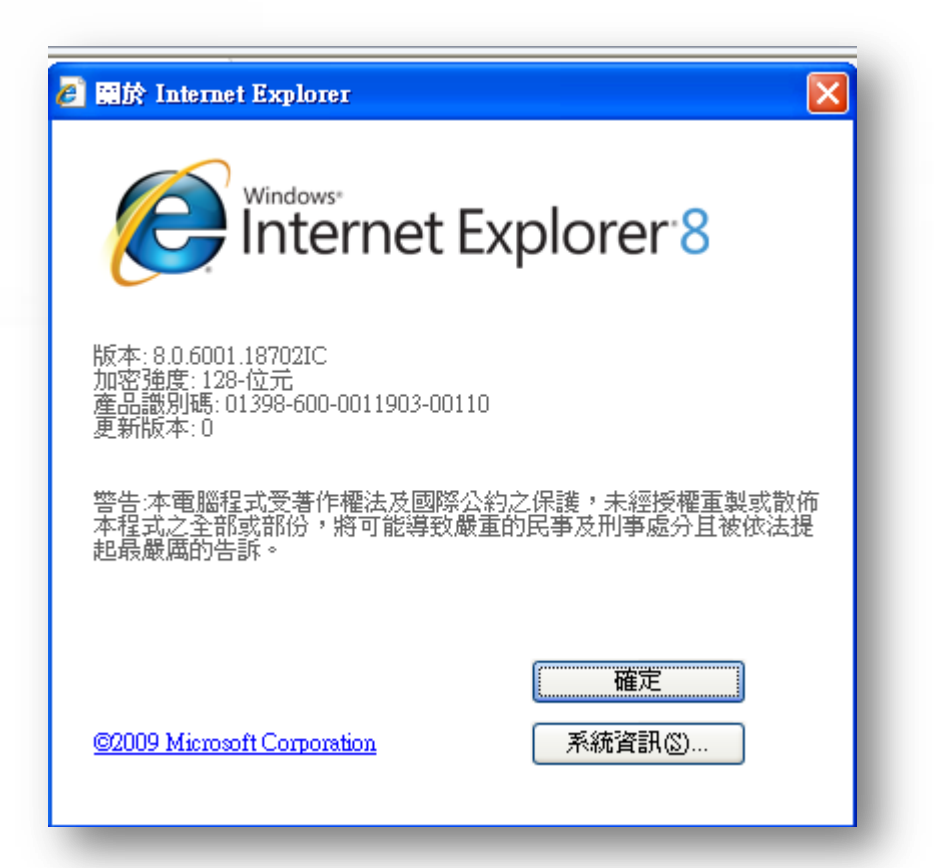

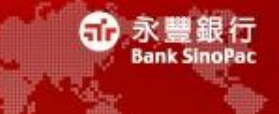

#### • 檢查您的瀏覽器位元數**-Firefox**

開啟Firefox瀏覽器,網址列輸入**about:support** 如果出現64位元,表示您需要安裝64位元的[Java](http://www.java.com/zh_TW/download/manual.jsp)[版本](http://www.java.com/zh_TW/download/manual.jsp) 反之,為32位元瀏覽器,表示您需要安裝32位元的[Java](http://www.java.com/zh_TW)[版本](http://www.java.com/zh_TW)

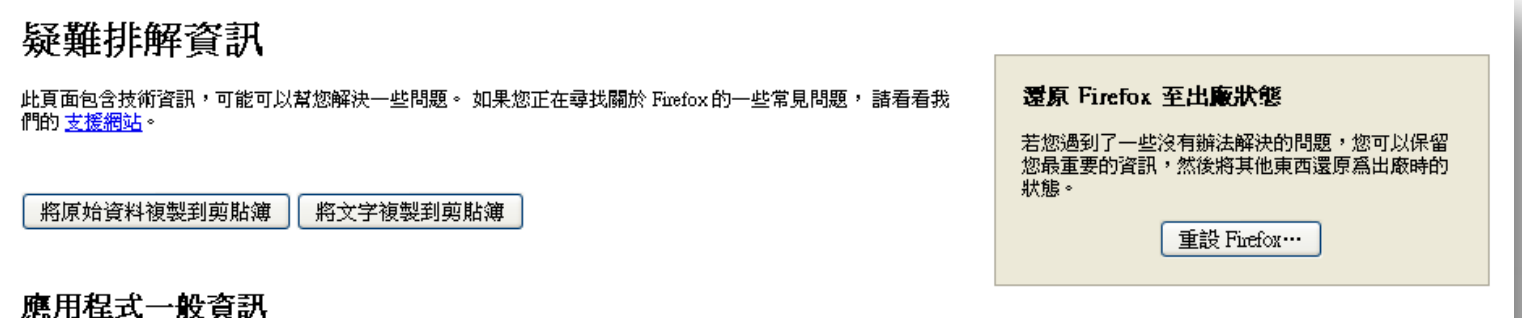

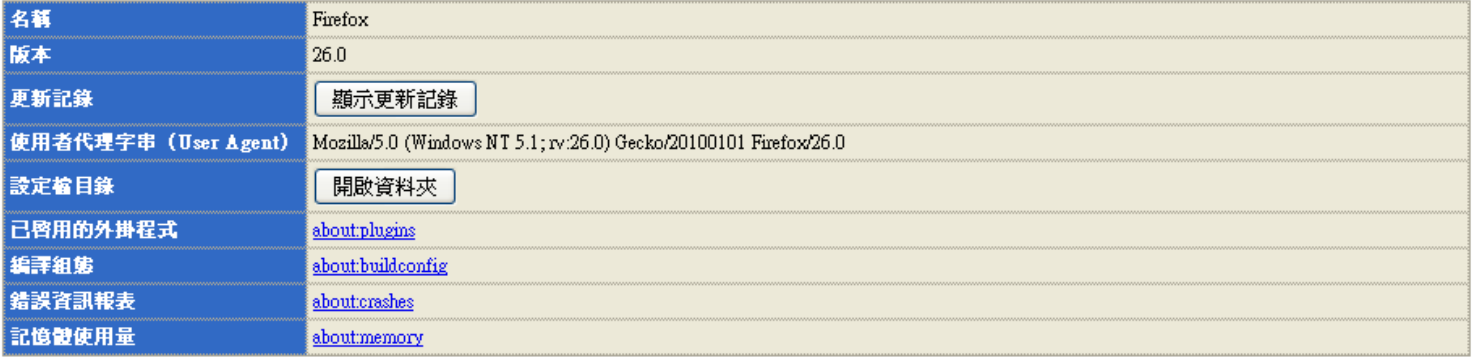

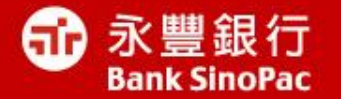

## 可能性**6** : 硬體設備衝突

### 解決方法: 請洽外部電腦公司或硬體工程師

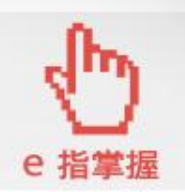

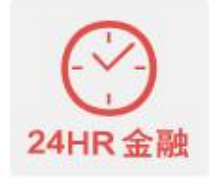

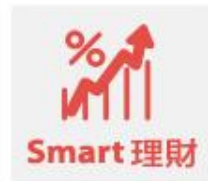

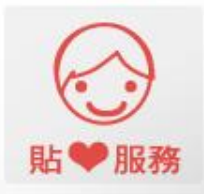

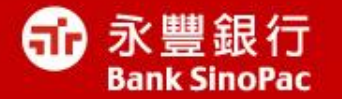

# 更新**Java8**之後,看不到基金**/** 匯率走勢圖

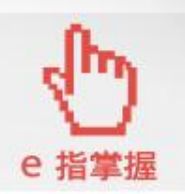

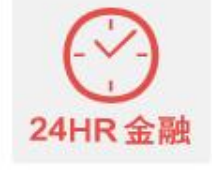

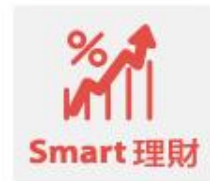

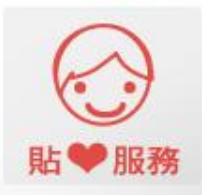

#### 點選控制台的**Java**

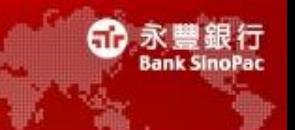

#### 步驟一、點選控制台的Java

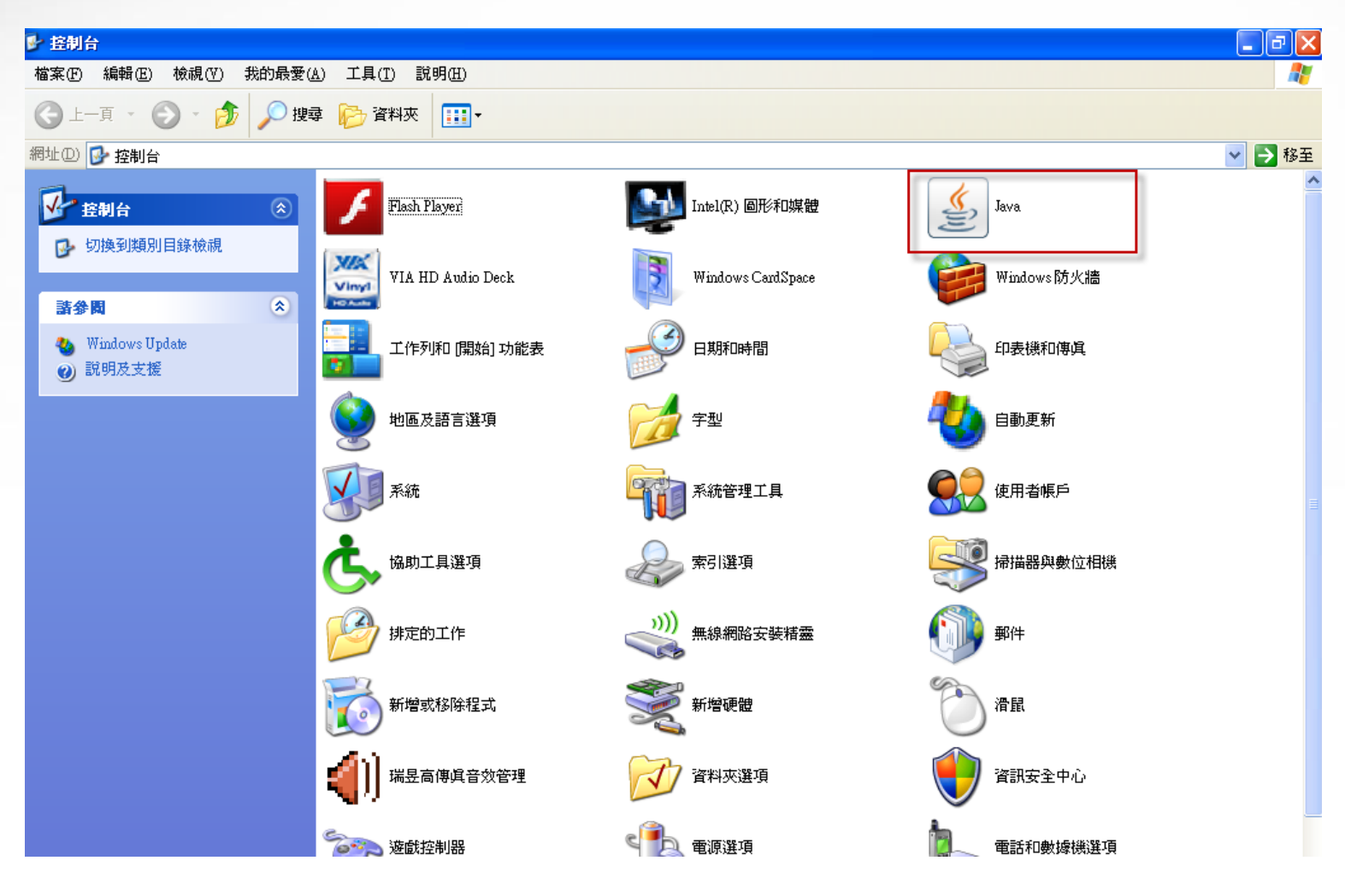

#### 進階選項,勾選必要項目

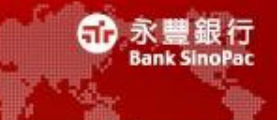

步驟二、

點選進階>安全執行環境,勾選「無論伺服器的網站憑證是否有效均予顯

示」並按下確定按鈕

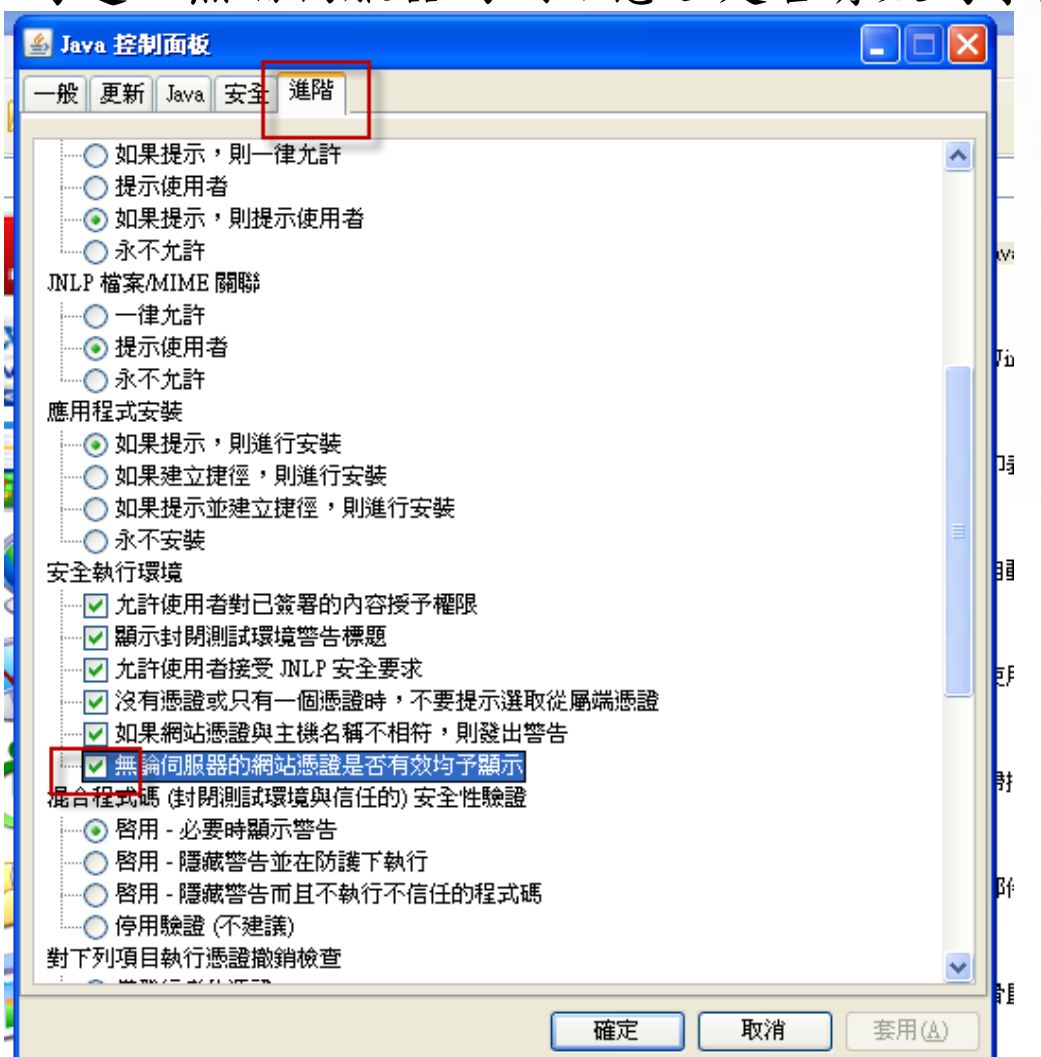

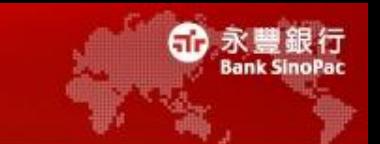

• 步驟三、點選控制台的Java>安全, 點選編輯網站清單,將[https://mmafund.sinopac.com](https://mmafund.sinopac.com/) 加入例外性網站清單,並按下確認按鈕

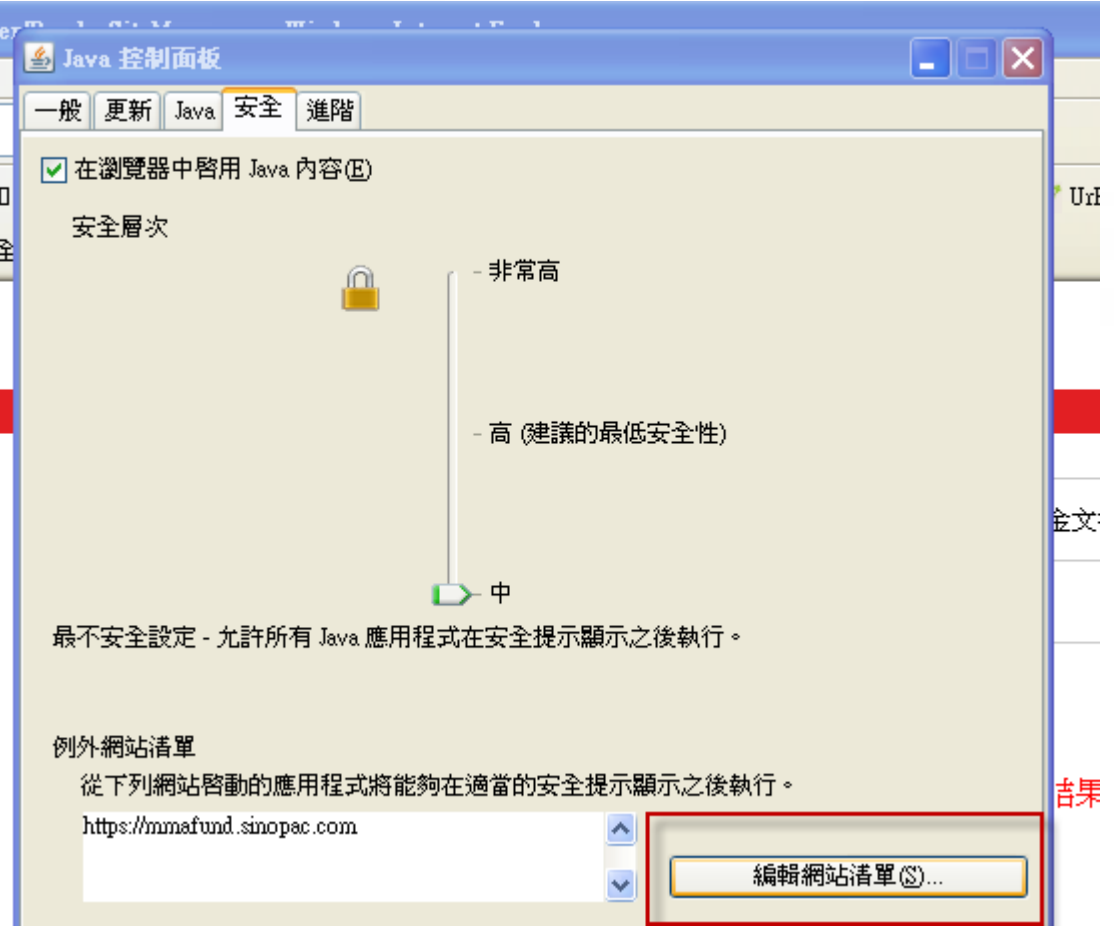

#### 檢查是否有成功加入例外網站清單

• 如果有成功加入,會在下圖紅框處顯示

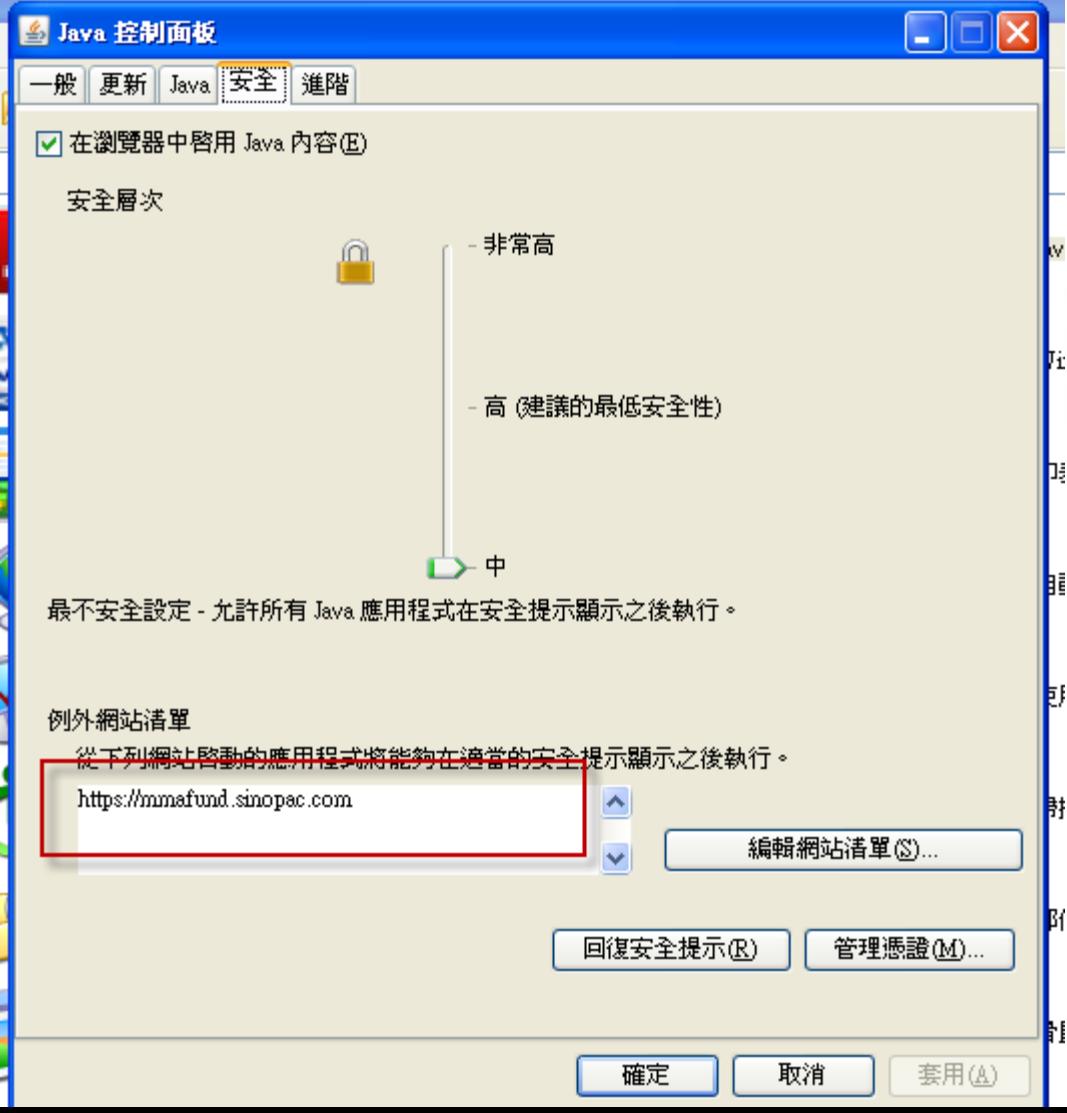

35

ഌ

永豐銀行

#### 確認全部回復

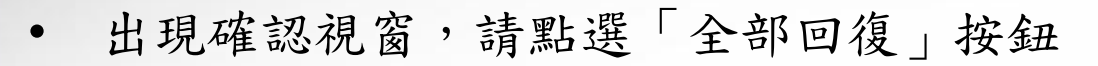

• 關閉所有瀏覽器後再重新啟動

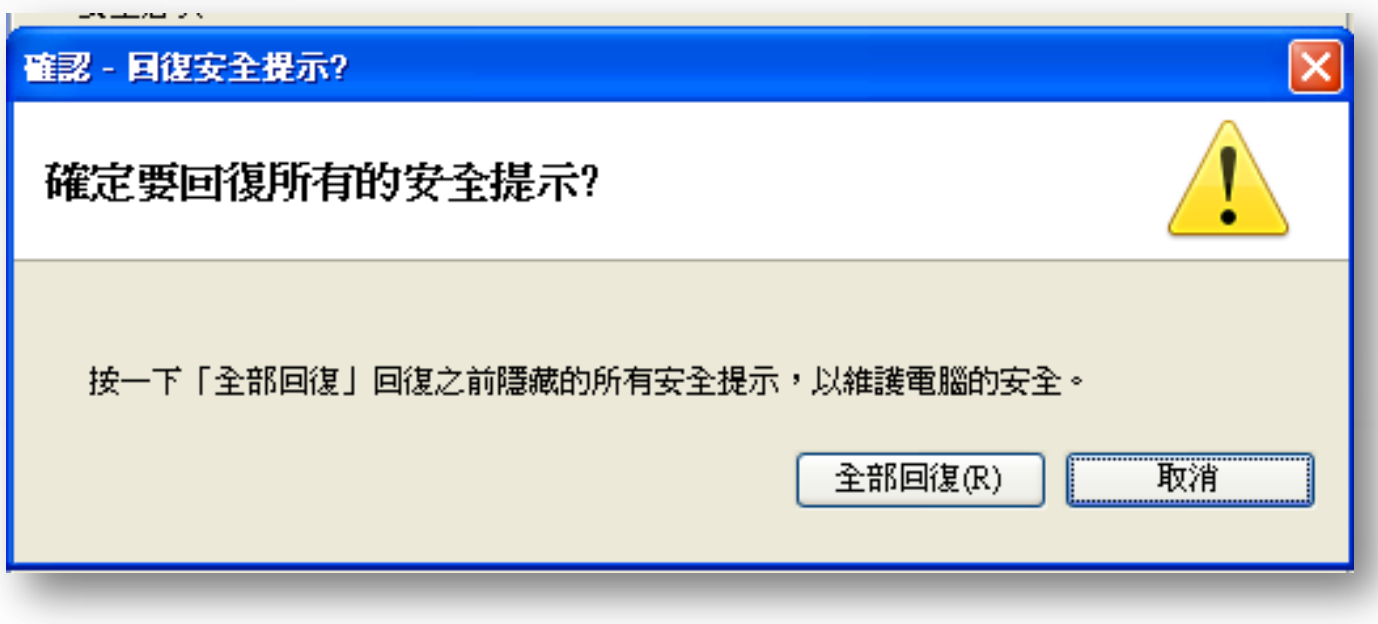

永豐銀行

ഌ

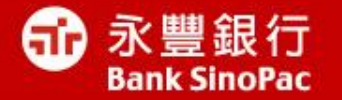

# **Thank You**

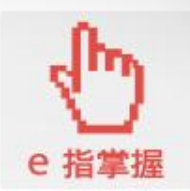

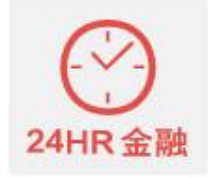

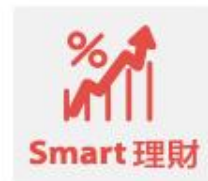

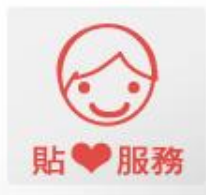